## **Request an Inspection in CSS**

- 1. Access the CSS website by going to <https://healdsburgca-energovpub.tylerhost.net/Apps/SelfService#/home>
- 2. Click the **Login or Register** tile located in the first position on the first rows of tiles.

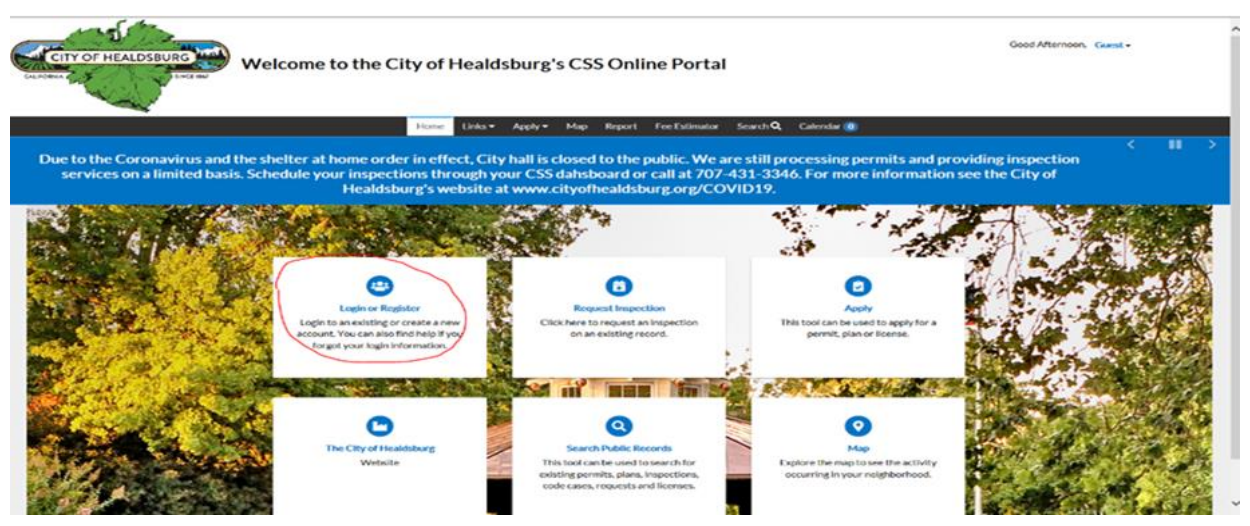

**3.** Log into the system utilizing your username and password and click **LogIn**

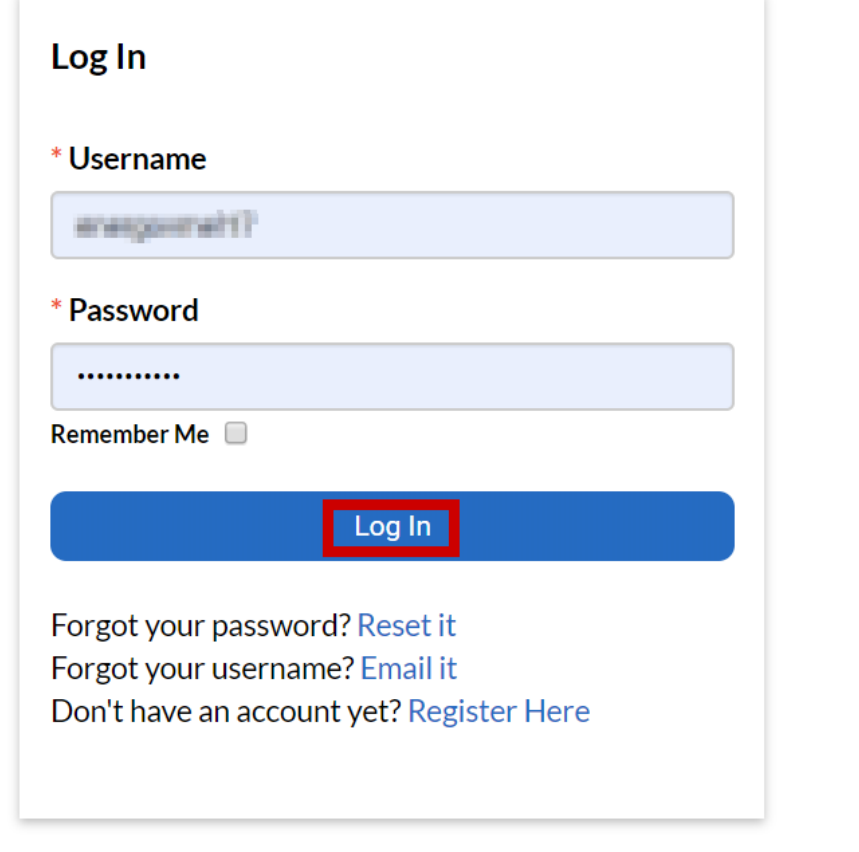

**4.** Click on **Dashboard**

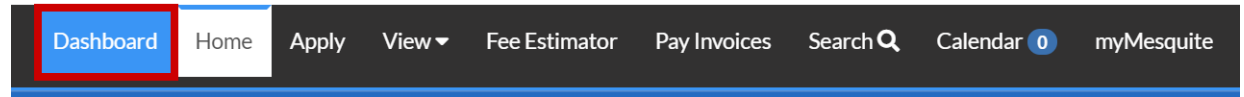

- 5. In the **My Permit** section, there are two areas where can locate information on the Inspection(s) tied to your permits
	- **a.** Attention Permits that require your attention
		- i. Inspections that may have failed could be foundhere
	- **b.** Active All permits that have been issued
		- i. You can request inspections on these permits
		- ii. Inspections that may have failed could be found here, also

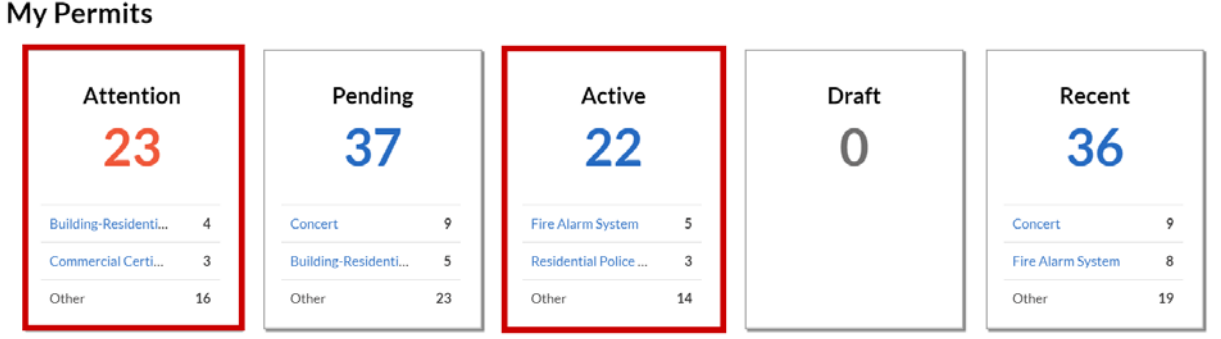

▶ View My Permits

## 6. Click on the **Active** or **Attention**tile

- 7. Locate the permit you would like to request an Inspection on, or as you can see in the screenshot below, if an inspection failed, you will see **Failed Inspection** under the **Attention Reason** section.
	- a. If you need to Request an Inspection, click on the **Permit Number**
	- **b.** If you would like to see the Failed Inspection, click on Failed Inspection

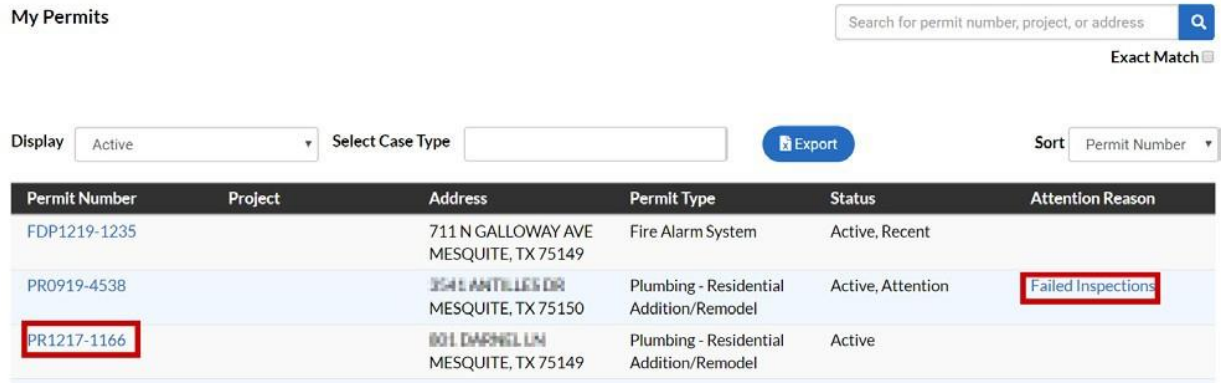

- 8. After you have clicked on the **Permit Number,** you will be launched into the Permit dashboard screen
- 9. Under **Available Actions,** you will see a list of Inspections that you will be able to request
- 10. Once you have located the Inspection you need to Request, click on the **Request** button to the right of the Inspection

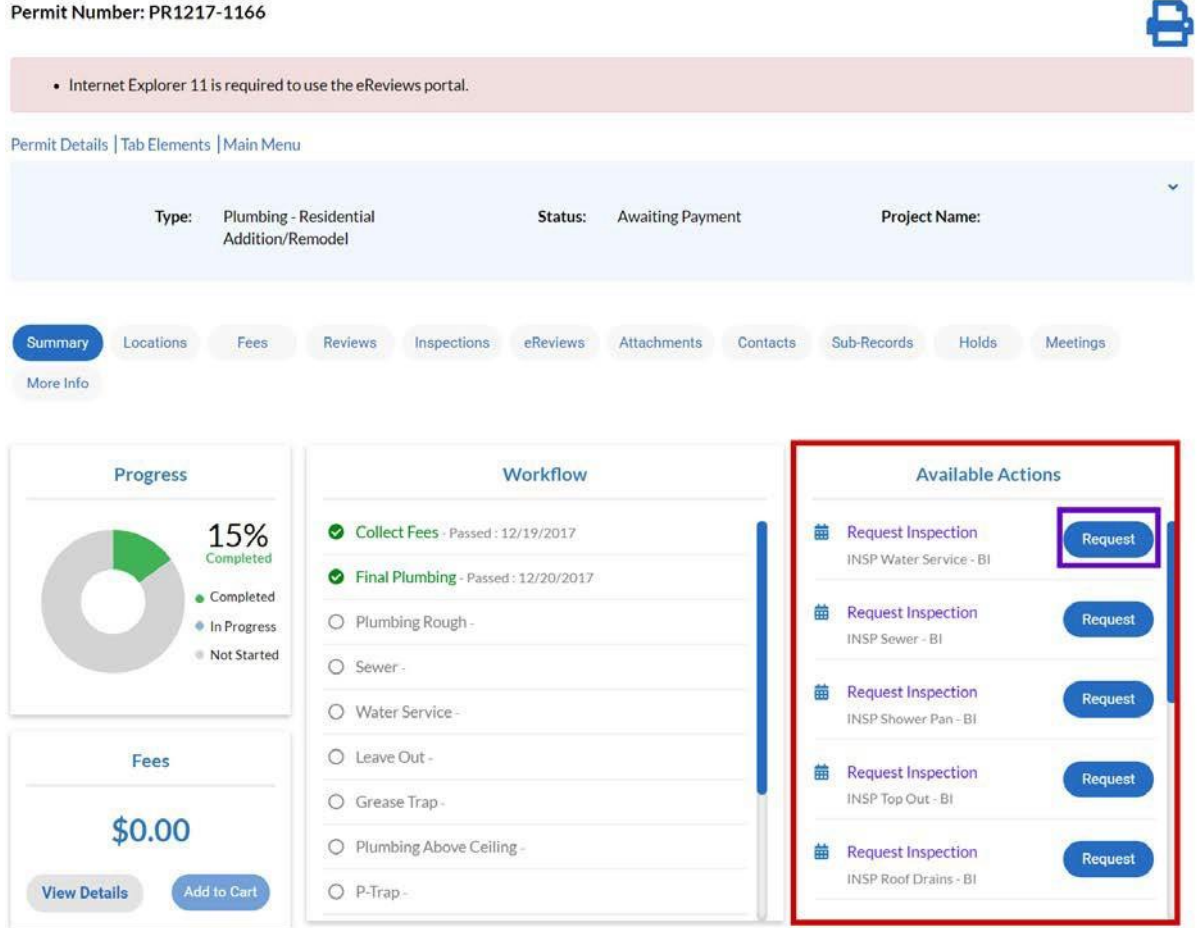

11. After the page loads, it will launch you into the **Request Inspection**area

**Request Inspections (1)** 

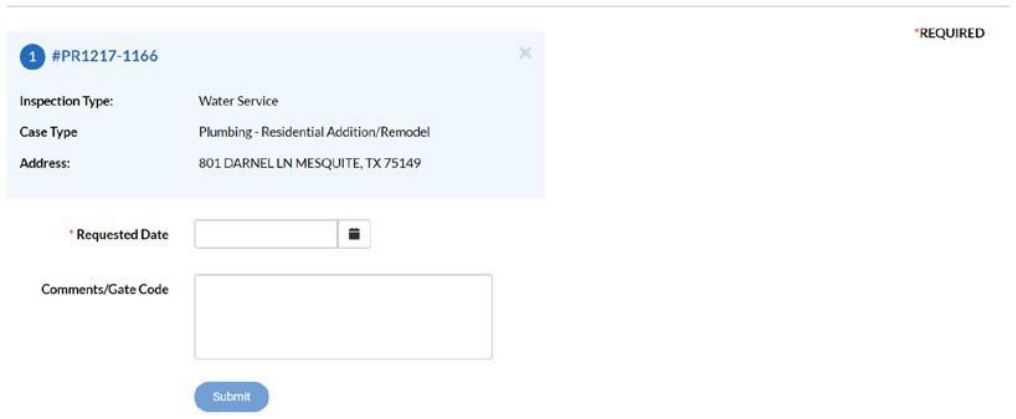

12. Click on the **Calendar** to the right of the **Requested Date** section and choose the date you want the inspection completedon.

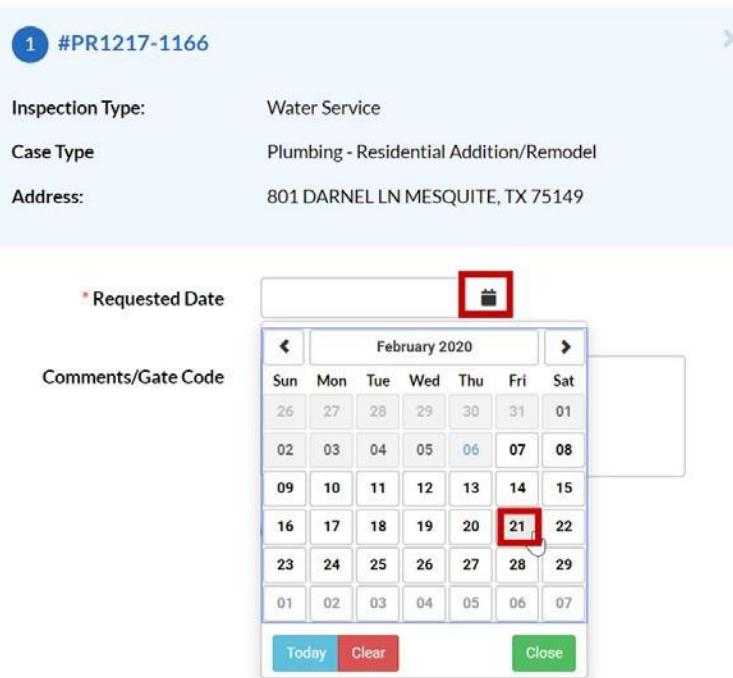

- 13. If you have any Comments/Gate Code, please place those in the comment section, these fields are not required.
- 14. Click on the **Submit** button Submit
- 15. Once you have hit submit, you will receive a confirmation screen that your request was

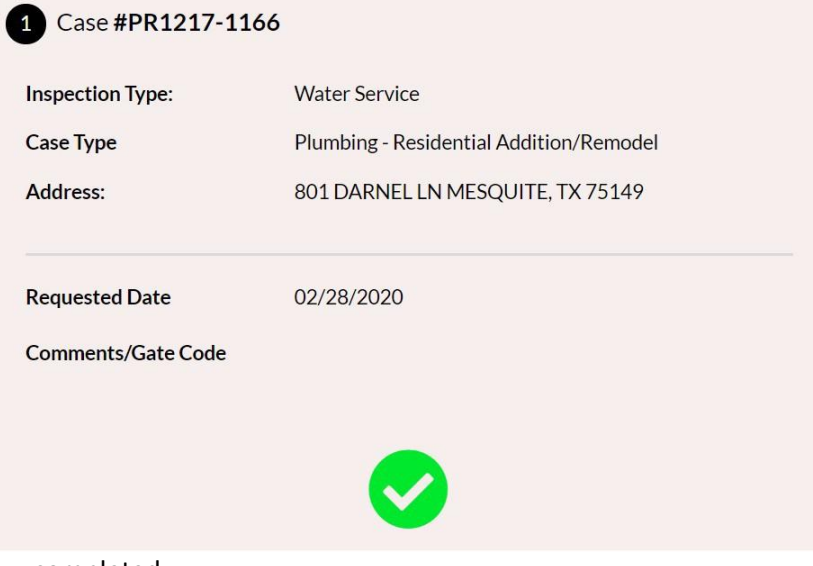

completed.

16. At the point, you can close out or hit the **Back** button at the top of the Request Inspectionarea.

**∢Back** 

**Request Inspections (1)** 

- 17. Once you have hit the Back button, it will take you back to the Permit dashboard screen.
- 18. You can see that the Inspection you requested is no longer in the **Available Action** section, and in the Workflow, the Inspection is now **Blue** and saysRequested.

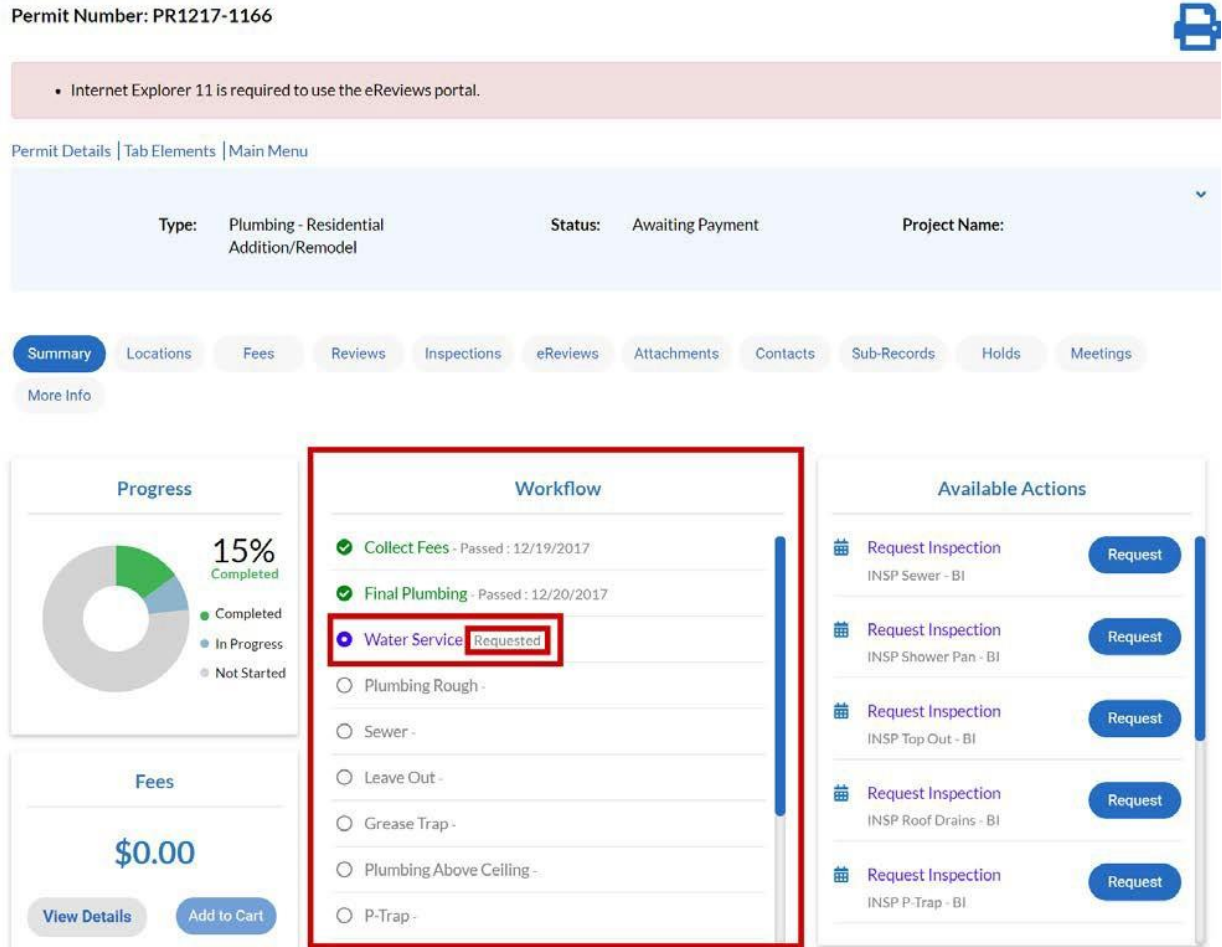

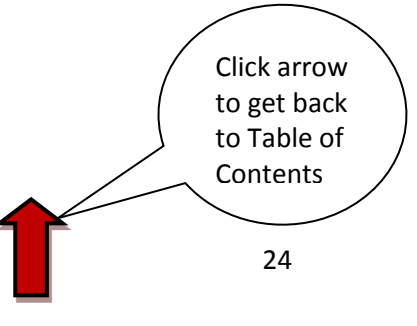